# **Technical Document**

## **NiagaraAX Tls (Veeder-Root) Driver Guide**

 *December 6, 2006*

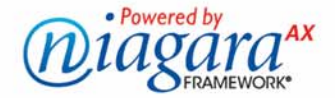

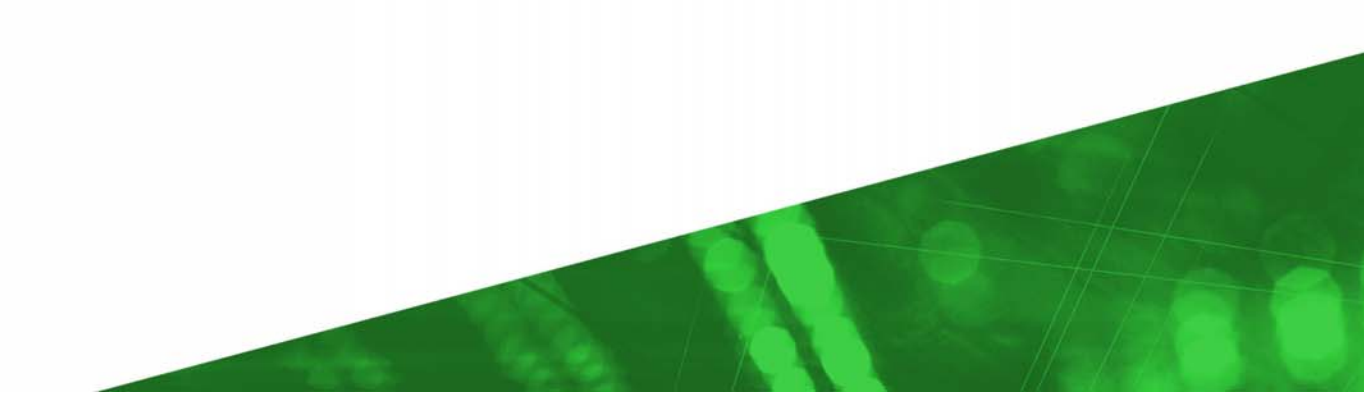

## **NiagaraAX Tls (Veeder-Root) Driver Guide**

Copyright © 2006 Tridium, Inc. All rights reserved. 3951 Westerre Pkwy, Suite 350 Richmond Virginia 23233 U.S.A.

#### **Copyright Notice**

The software described herein is furnished under a license agreement and may be used only in accordance with the terms of the agreement.

This document may not, in whole or in part, be copied, photocopied, reproduced, translated, or reduced to any electronic medium or machine-readable form without prior written consent from Tridium, Inc.

The confidential information contained in this document is provided solely for use by Tridium employees, licensees, and system owners; and is not to be released to, or reproduced for, anyone else; neither is it to be used for reproduction of this Control System or any of its components.

All rights to revise designs described herein are reserved. While every effort has been made to assure the accuracy of this document, Tridium shall not be held responsible for damages, including consequential damages, arising from the application of the information contained herein. Information and specifications published here are current as of the date of this publication and are subject to change without notice.

The release and technology contained herein may be protected by one or more U.S. patents, foreign patents, or pending applications.

#### **Trademark Notices**

BACnet and ASHRAE are registered trademarks of American Society of Heating, Refrigerating and Air-Conditioning Engineers. Microsoft and Windows are registered trademarks, and Windows NT, Windows 2000, Windows XP Professional, and Internet Explorer are trademarks of Microsoft Corporation. Java and other Java-based names are trademarks of Sun Microsystems Inc. and refer to Sun's family of Java-branded technologies. Mozilla and Firefox are trademarks of the Mozilla Foundation. Echelon, LON, LonMark, LonTalk, and LonWorks are registered trademarks of Echelon Corporation. Tridium, JACE, Niagara Framework, NiagaraAX and Vykon are registered trademarks, and Workbench, WorkPlaceAX, and AXSupervisor, are trademarks of Tridium Inc. All other product names and services mentioned in this publication that is known to be trademarks, registered trademarks, or service marks are the property of their respective owners. The software described herein is furnished under a license agreement and may be used only in accordance with the terms of the agreement.

## **NiagaraAX TIs (Veeder-Root) Driver Guide**

## 06 December 2006

This documents usage of the Tls (Veeder-Root) driver for the NiagaraAX framework..

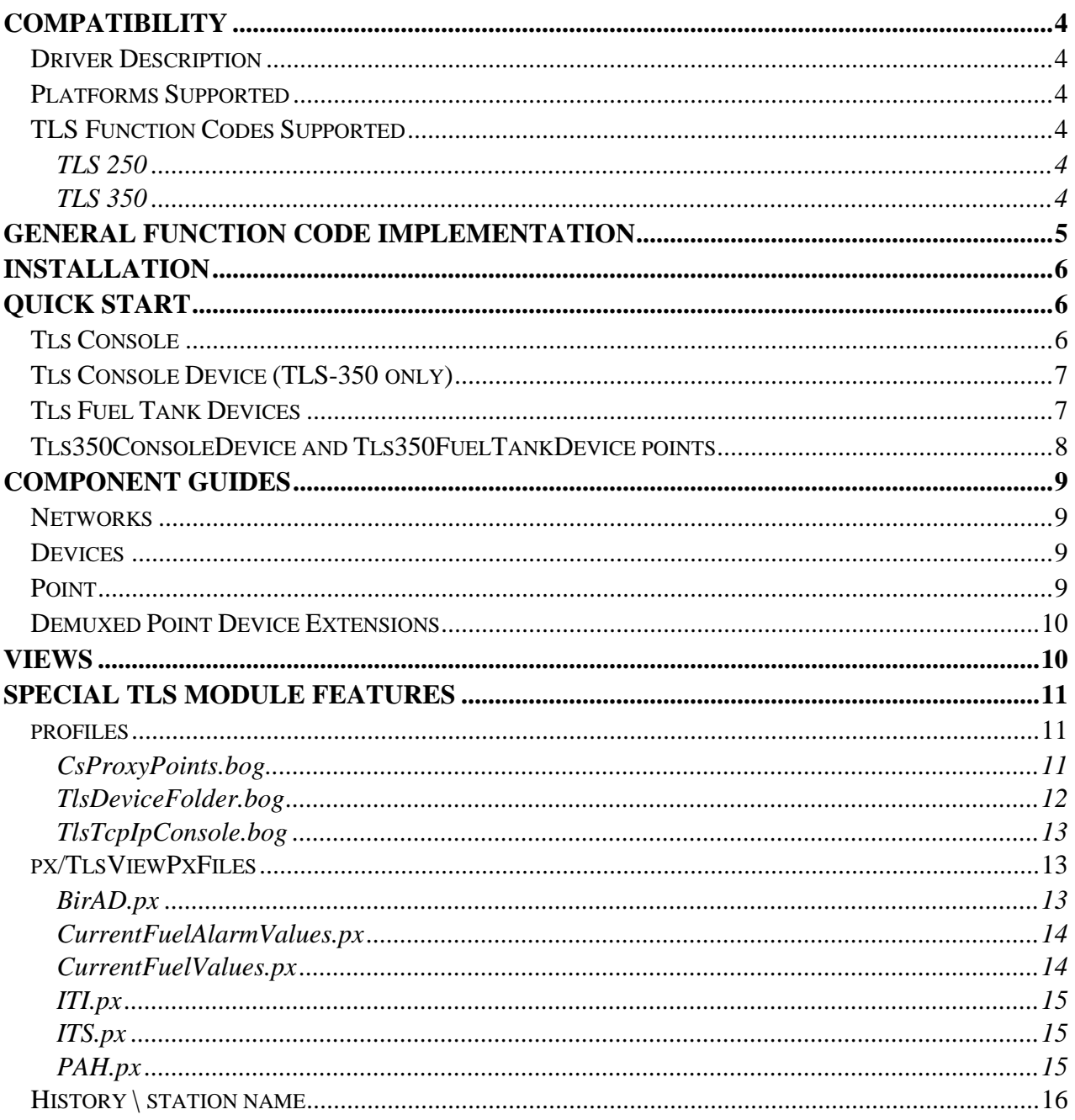

## <span id="page-3-0"></span>**Compatibility**

## *Driver Description*

The NiagaraAX Tls driver for the Veeder-Root TLS-250 and -350 products (feature code tls) is a package of software that enables a JACE to communication with one or more Veeder-Root TLS 250 and 350 Controllers. The Veeder-Root TLS 250 and 350 controllers are capable of either an Ethernet or RS-232 connection depending on options included in the Veeder-Root controllers.

## *Platforms Supported*

The Tls driver is supported by all NiagaraAX JACE platforms. The **tls** module is currently available for 3.0.99, and soon to be for 3.1.x.

## *TLS Function Codes Supported*

The NiagaraAX Tls driver currently offers support for the following TLS function codes:

#### **TLS 250**

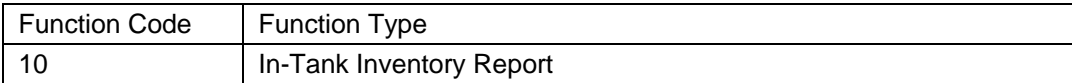

#### **TLS 350**

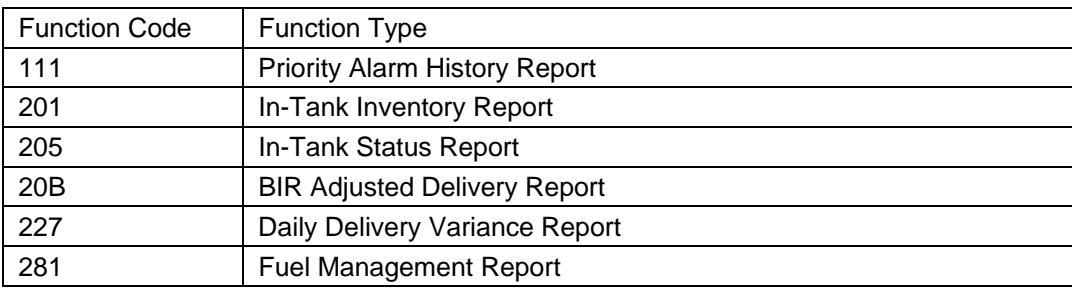

The data can be accessed in one of two ways. The driver objects (such as Tls350PriAlmHis, Tls350BirAdjDel, Tls350InTankInv, Tls350InTankSta, etc) have individual output properties for each retrieved value. In addition, due to the desire of some customers to have the data from these reports available in NiagaraAX history data; these driver objects combine the values into a stringOutput (comma delimited format) with a single timestamp.

Two possible solutions for NiagaraAX applications are:

- The Tls driver can push the report data into a standard NiagaraAX history as a comma delimited String value. A database application can then parse the individual data items from the string log.
- Graphics and Logs can be constructed that link to the various driver object outputs to display and log from the most recent retrieved values.

## <span id="page-4-0"></span>**General Function Code Implementation**

Most of the Function Codes are implemented as objects. You can configure when the object data is to be collected for each function code.

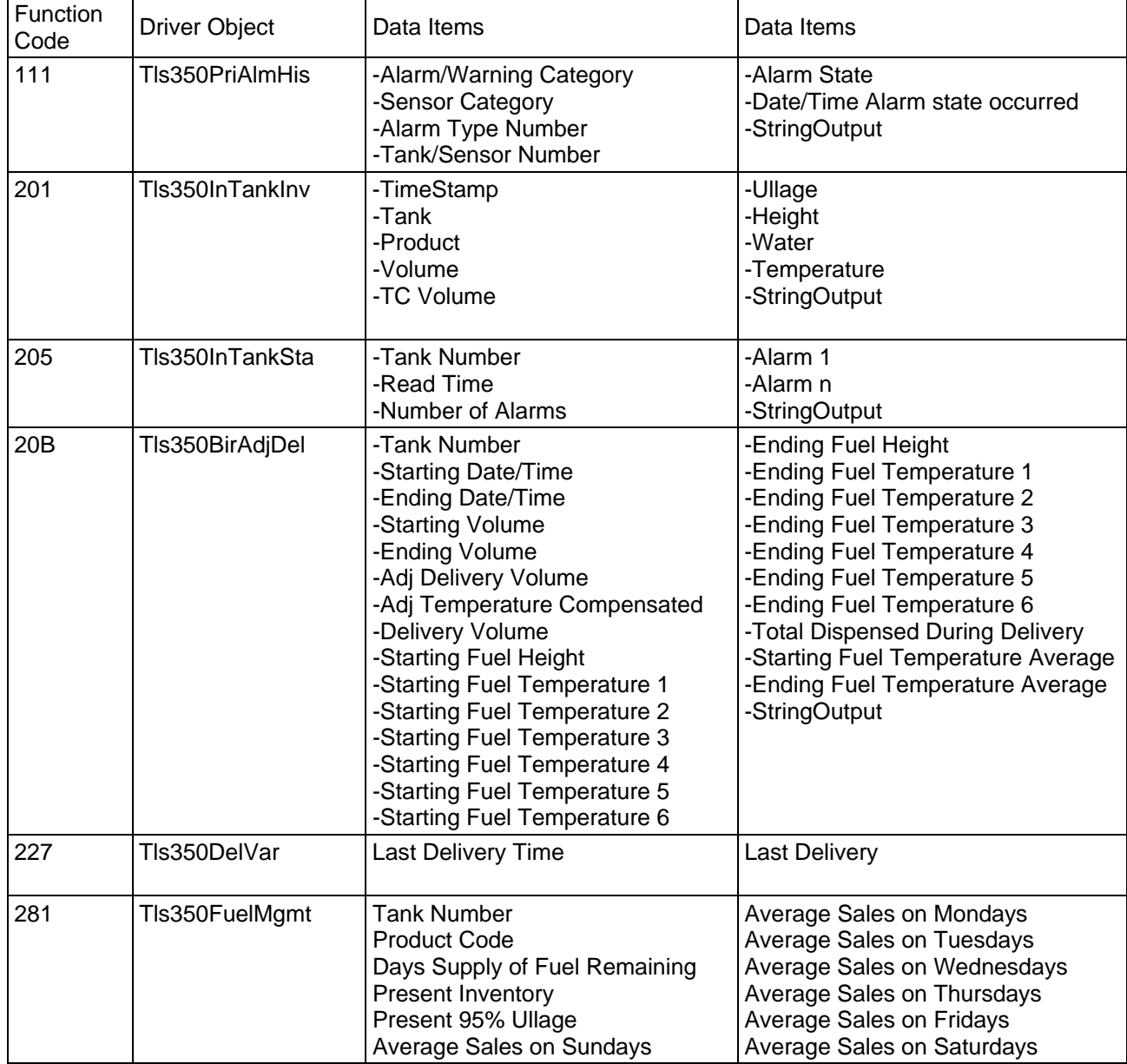

The following table indicates the data that will be recorded by each function code.

## <span id="page-5-0"></span>**Installation**

To use the NiagaraAX Tls driver, you must have a target host that is licensed for the "tls" feature. In addition, other device limits or proxy point limits may exist in your license.

From your PC, use the Niagara Workbench 3*.n.nn* installed with the "installation tool" option (checkbox "This instance of Workbench will be used as an installation tool"). This option installs the needed distribution files (.*dist* files) for commissioning various models of remote JACE platforms. The dist files are located under your Niagara install folder in various revision-named subfolders under the "sw" folder.

On your Workbench PC, you also require the following modules:

- **tls**.jar
- **csmgrbase**.jar

Apart from installing the 3*.n.nn* version of the Niagara distribution files in the JACE, make sure to install both of the modules above too (if not already present, or upgrade if an older revision). For more details, see "About the Commissioning Wizard" in the *JACE NiagaraAX Install and Startup Guide*.

Following this, the JACE is now ready for software integration, as described in the rest of this document.

## **Quick Start**

## *Tls Console*

1. If your JACE does not have a Tls Console, add it under its Drivers folder using the **Driver Manager** (double-click Drivers), then choose **New**.

Select either:

- **Tls250SerialConsole** Serial connection to a TLS-250
- **Tls350 SerialConsole** Serial connection to a TLS-350
- **TlsTcpIpConsole** Ethernet connection to a TLS-350
- 2. On the property sheet of the added Tls Console, set the following properties:
	- **Station Name Web Supervisor** Enter the AxSupervisor station name here, if managed by an AxSupervisor (Web Supervisor) application
	- **Comm Type** Select either Tcpip or Serial depending on your Veeder-Root equipment options.
- 3. If a TlsTcpIpConsole, set the following properties:
	- **IP address** Veeder-Root device IP address (e.g. 10.20.1.152).
	- **Port** Veeder-Root port number (e.g. 10001).
	- **Share Tcpip Connection** Some users have backup equipment that audits the Veeder-Root devices, and if Comm Type is Tcpip that means those monitoring devices occasionally need to connect to the Tcpip port and query for data. If this is the case, then set this property to "true"—the Tls driver will close its connection after each comm request it does, to make the port accessible to other devices.
- <span id="page-6-0"></span>4. If a Tls*n*50SerialConsole (Tls250Serial, Tls350Serial), expand the **Serial Port Config** slot and set the following properties:
	- **Port Name** JACE serial port used, for example COM1. Then other properties below as required.
	- **Baud Rate**
	- **Data Bits**
	- **Stop Bits**
	- **Parity**
	- **Flow Control Mode**
- 5. Save the station.
- 6. Reboot after performing the setup above.

## *Tls Console Device (TLS-350 only)*

If connecting to a TLS-350, you can retrieve centralized alarms by adding a "ConsoleDevice" under the Tls350SerialConsole or TlsTcpIpConsole. You can do this from the **Device Manager** (double-click the Tls Console), then choose **New**.

#### Select: **Tls350ConsoleDevice**

Only one console device should be added for the Veeder-Root system.

## *Tls Fuel Tank Devices*

1. Under the Tls Console, you should add a Tls250FuelTankDevice or Tls350FuelTankDevice component for each fuel tank. You can do this from the **Device Manager** (double-click the Tls Console), then choose **New**.

Select either:

- **Tls250FuelTankDevice** If connecting to a TLS-250
- **Tls350FuelTankDevice** If connecting to a TLS-350

Add one FuelTank device per Veeder-Root tank.

- 2. In the property sheet for each FuelTankDevice, set the following property:
	- **Tank Number** Enter the Veeder-Root tank number.

## <span id="page-7-0"></span>*Tls350ConsoleDevice and Tls350FuelTankDevice points*

Under the Tls350 "device level" ConsoleDevice and FuelTankDevice components, you can copy proxy points under their Points device extension, selecting them from the **tls** *palette* (note that currently, there is no "Points Manager" view on Points containers in the Tls driver).

1. In Workbench, open the tls palette, as shown below.

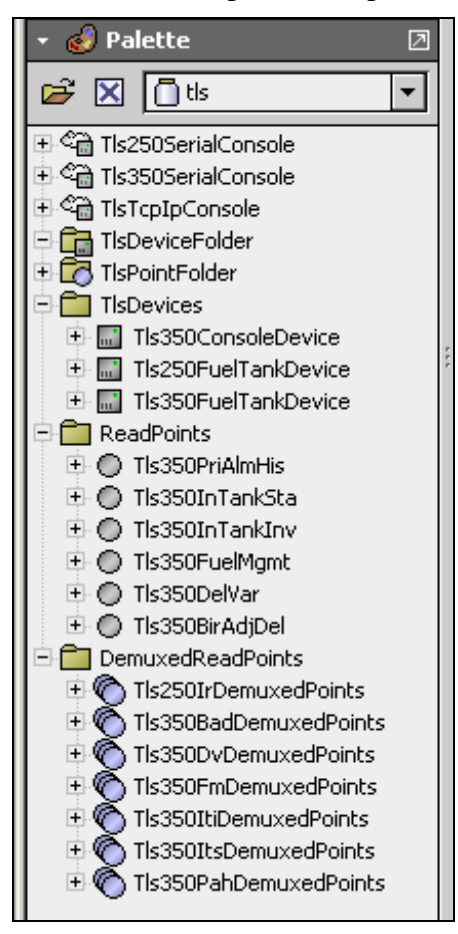

2. Add the following points from the "ReadPoints" folder in the palette:

## **Tls350ConsoleDevice Points**

Under the Points container of a Tls350ConsoleDevice, add the following:

• **Tls350PriAlmHis** – (Priority Alarm History) Only one per Tls350ConsoleDevice.

#### **Tls350FuelTankDevice Points**

Under the Points container of a Tls350FuelTankDevice, add the following:

- **Tls350InTankSta** One for each fuel tank.
- **Tls350InTankInv** One for each fuel tank.
- **Tls350BirAdjDel** One for each fuel tank.
- <span id="page-8-0"></span>3. In the property sheet of the **Proxy Ext** for each of the points added in step 2, check the following properties and actions:
	- **Minimum Poll Interval**
		- Alarms and status should be 30 sec, 1 min, 60 min, or whatever meets your needs (0 results in no poll).
		- Inventory and delivery should be 15 min, 30 min, 60 min, or whatever meets your need (0 results in no poll).
	- **Actions**
		- **Read Data** Performs an immediate poll.
		- **Clear Data** Clears retained data that prevents recording polled events multiple times (use when data also cleared from Veeder-Root controller, so that JACE resources are occasionally freed up).
		- **Clear Logs** Clears any linked NiagaraAX histories.

## **Component Guides**

Component reference information may be added in a later revision of this document. For now, only a listing of Tls driver components is included.

### *Networks*

Network-level components in the Tls driver are the Tls Console types, namely:

- **Tls250SerialConsole**
- **Tls350SerialConsole**
- **TlsTcpIpConsole**

#### *Devices*

Device-level components in the Tls driver are a "DeviceConsole" (TLS-350 only) and "FuelTankDevices", namely:

- **Tls350ConsoleDevice**
- **Tls250FuelTankDevice**
- **Tls350FuelTankDevice**

#### *Point*

Proxy points in the Tls driver include the following types:

- **Tls350BirAdjDel**
- **Tls350DelVar**
- **Tls350FuelMgmt**
- **Tls350InTankInv**
- <span id="page-9-0"></span>• **Tls350InTankSta**
- **Tls350PriAlmHis**

## *Demuxed Point Device Extensions*

The following "demuxed" point device extensions each contain a frozen PointsFolder with a predefined group of read-only control points, each representing one value:

- **Tls250IrDemuxedPoints**
- **Tls350BadDemuxedPoints**
- **Tls350DvDemuxedPoints**
- **Tls350FmDemuxedPoints**
- **Tls350ItDemuxedPoints**
- **Tls350ItsDemuxedPoints**
- **Tls350PahDemuxedPoints**

## **Views**

Each of the network-level TlsConsole components has a simple **Device Manager** view, where you can manually add **New** device-level components (the driver has no online "learn" features).

Tls device-level components have Points device extensions, but currently there are *no* Point Manager views. The property sheet and wire sheet views are typically used.

## <span id="page-10-0"></span>**Special Tls Module Features**

In addition to components in the tls palette, the tls module contains several configured components that you can access in Workbench by accessing the module using the "My Modules" feature, as shown below.

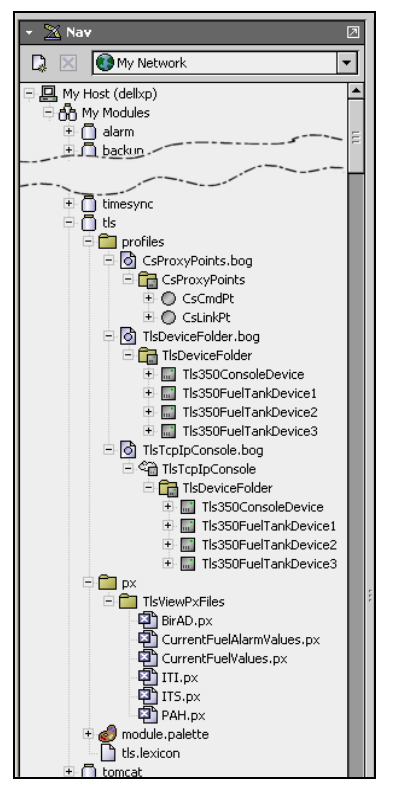

The following main sections describe these tls module items:

- [profiles](#page-10-1)
- [px/TlsViewPxFiles](#page-12-1)

Also see the ending section "[History \ station name.](#page-15-1)"

## <span id="page-10-1"></span>*profiles*

Profiles include the following types:

- [CsProxyPoints.bog](#page-10-2)
- [TlsDeviceFolder.bog](#page-11-1)
- [TlsTcpIpConsole.bog](#page-12-2)

## <span id="page-10-2"></span>**CsProxyPoints.bog**

Use this if interested to receive data regarding new Veeder-Root transactions at an AxSupervisor station. It is a component of data transfer between the remote JACE station and the AxSupervisor station.

<span id="page-11-0"></span>To use, copy or paste into the Points folder of the NiagaraStation component that represents the AxSupervisor (in the JACE's NiagaraNetwork), as shown below.

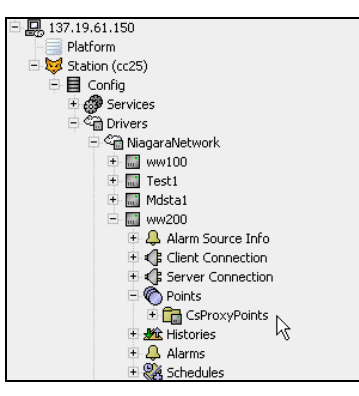

Note that other components are required at the AxSupervisor station, and it may require additional licenses for the **csmgr** application.

### <span id="page-11-1"></span>**TlsDeviceFolder.bog**

Use this if interested to configure individual data points for various Veeder-Root components, starting with pre-configured device components and subcomponents (from which you can customize as needed).

To use, copy or paste under the JACE's Drivers\TlsConsole (either of the two valid Tls350Console types, meaning a Tls350SerialConsole or a TlsTcpIpConsole).

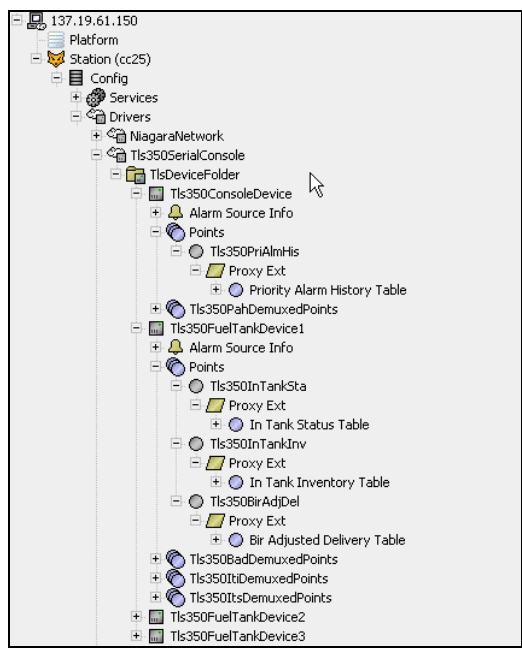

As shown in the figure above, the TlsDeviceFolder.bog contains one-preconfigured Tls350ConsoleDevice and 3 Tls350FuelTankDevice components, plus all of their respective child components and pre-configured demuxed points for the following:

- Priority History Alarms
- **BIR Adjusted Delivery Transactions**
- <span id="page-12-0"></span>• In-Tank Inventory Transactions
- In-Tank Alarms

You can keep what is relevant and delete what is not, and adjust configurations to match your specific installation.

## <span id="page-12-2"></span>**TlsTcpIpConsole.bog**

Use this if interested to configure individual data points for various Veeder-Root components, starting with a pre-configured TlsTcpIpConsole and a TlsDeviceFolder (as described in the previous section "[TlsDeviceFolder.bog](#page-11-1)").

To use, copy or paste under the JACE's Drivers folder. You can keep what is relevant and delete what is not, and adjust configurations to match your specific installation.

## <span id="page-12-1"></span>*px/TlsViewPxFiles*

The px folder includes a TlsViewPxFiles subfolder. To use, you copy and paste this subfolder under the JACE station's "Files" folder. The contained Px views are already integrated with components in the TlsDeviceFolder.bog and TlsTcpIpConsole.bog. This lets you right-click on the components, choose Views, and then select the appropriate view from a list.

Included in the TlsViewPxFiles subfolder are the following view types:

- [BirAD.px](#page-12-3)
- [CurrentFuelAlarmValues.px](#page-13-1)
- [CurrentFuelValues.px](#page-13-2)
- [ITI.px](#page-14-1)
- [ITS.px](#page-14-2)
- [PAH.px](#page-14-3)

## <span id="page-12-3"></span>**BirAD.px**

This provides a transaction-oriented view of BIR adjusted delivery entries, using 1 row-pertransaction. A button to hyperlink to this display is available on the CurrentFuelValues view. This is also a view on Bir Adjusted Delivery Table.

|store |tank |startDateTime |endDateTime |startVolume |endVolume |adjustedDelVolume |adjustedTcDelVolume |startFuelTempAvg |endFuelTempAvg |@

The number of rows available in this view is configurable on the Tls350BirAdjDel point, using its proxyExt property "Max Old Entries Saved" (default is 16).

## <span id="page-13-1"></span><span id="page-13-0"></span>**CurrentFuelAlarmValues.px**

This provides a "snapshot" view of the most recent alarm values, plus a button to hyperlink to a BQL query for recent alarm transactions, and another button to clear that BQL query.

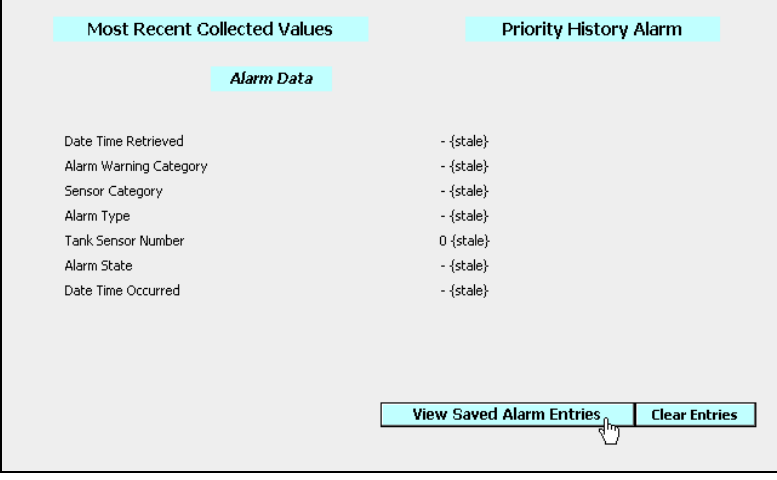

## <span id="page-13-2"></span>**CurrentFuelValues.px**

This provides a "snapshot" view of the most recent values, plus buttons to hyperlink to BQL queries of recent value transactions (and also to *clear* those BQL queries) for the following items:

- BIR Adjusted Delivery
- In-Tank Delivery
- In-Tank Status transactions

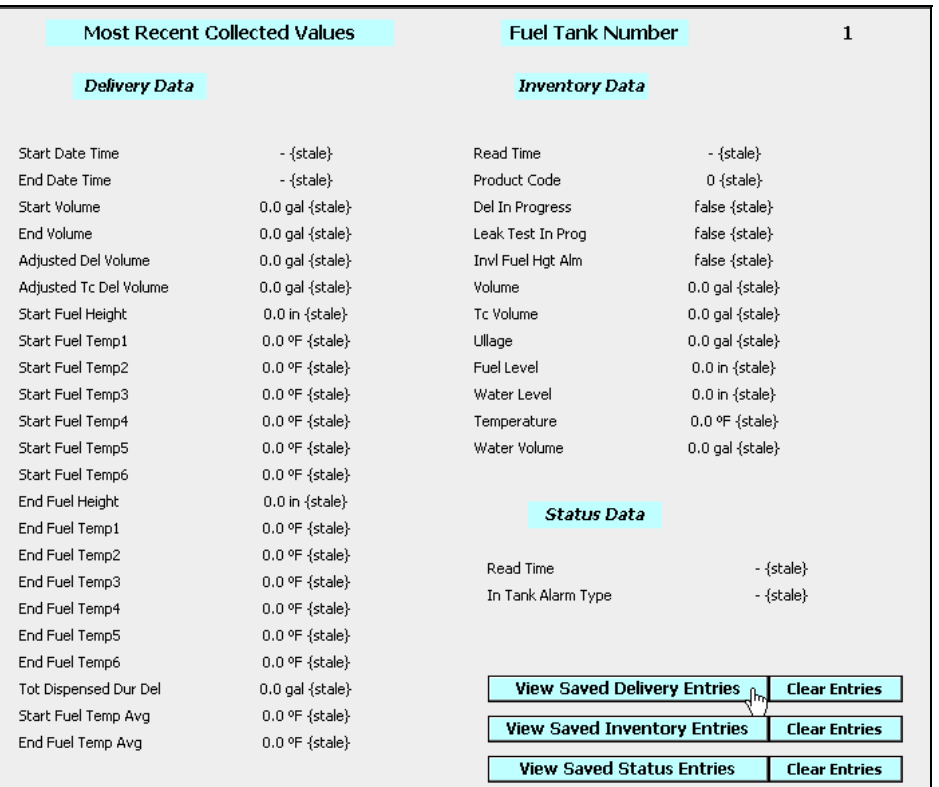

## <span id="page-14-1"></span><span id="page-14-0"></span>**ITI.px**

This provides a transaction-oriented view of In-Tank Inventory entries, using 1 row-pertransaction. A button to hyperlink to this display is available on the CurrentFuelValues view. This is also a view on the In-Tank Inventory Table.

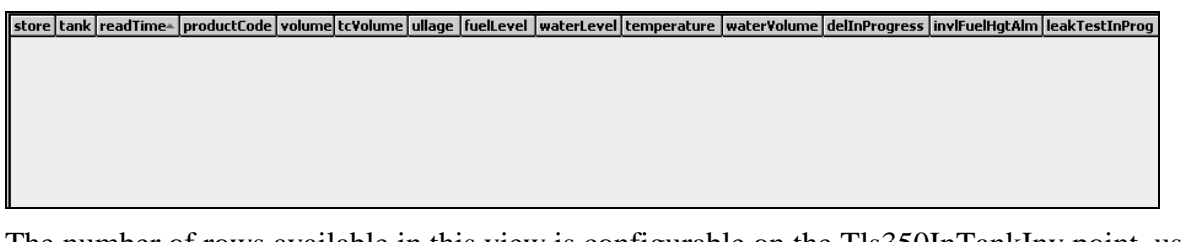

The number of rows available in this view is configurable on the Tls350InTankInv point, using its proxyExt property "Max Old Entries Saved" (default is 16).

## <span id="page-14-2"></span>**ITS.px**

This provides a transaction-oriented view of In-Tank Status entries, using 1 row-per-transaction. A button to hyperlink to this display is available on the CurrentFuelValues view. This is also a view on the In-Tank Status Table.

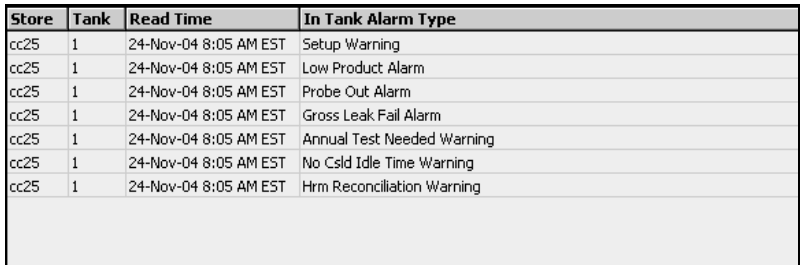

The number of rows available in this view is configurable on the Tls350InTankSta point, using its proxyExt property "Max Old Entries Saved" (default is 16).

## <span id="page-14-3"></span>**PAH.px**

This provides a transaction-oriented view of Priority History Alarm entries, using 1 row-pertransaction. A button to hyperlink to this display is available on the CurrentFuelAlarmValues view. This is also a view on the Priority History Alarm Table.

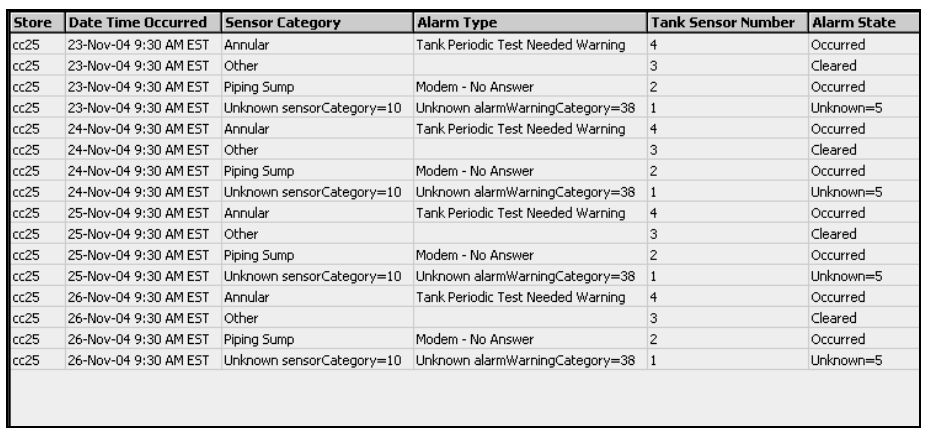

<span id="page-15-0"></span>The number of rows available in this view is configurable on the Tls350PriAlmHis point, using the proxyExt property "Max Old Entries Saved" (default is 16).

## <span id="page-15-1"></span>*History \ station name*

For each polled point type (Tls350BirAdjDel, Tls350InTankInv, Tls350InTankSta, Tls350PriAlmHis, Tls350FuelMgmt, and Tls350DelVar), histories are automatically created, and a new history record is saved upon each new poll transaction received.

These histories are preconfigured with capacity of 500 records and a full policy of "roll." You can view them by expanding the station's History folder and then double-clicking on the history of interest (for example, TlsPahHistory).

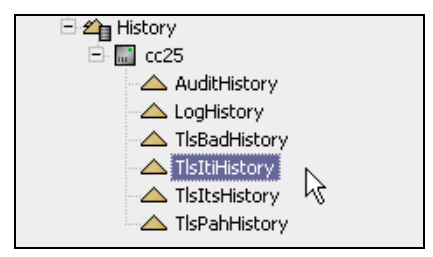

Maintenance can be run from the Database Maintenance view on the History component, and backups can be configured using standard NiagaraAX tools.

The demuxed point type values (all with a Tls350DemuxedProxyExt) are derived from the polled point types, and thus are not recorded in history records discretely. These values only have meaning in the context of a transaction, such as the most recent transaction, or the most recent transaction minus 1, and so on.